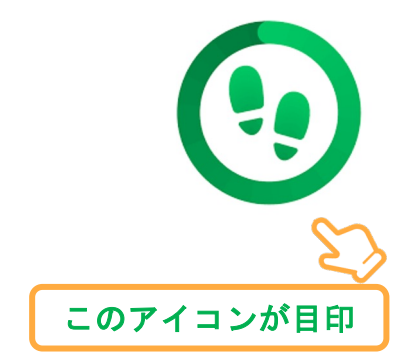

# ALKOOのはじめ方

まずはALKOO(あるこう) by NAVITIMEアプリをインストールして アプリと端末の初期設定をしましょう。

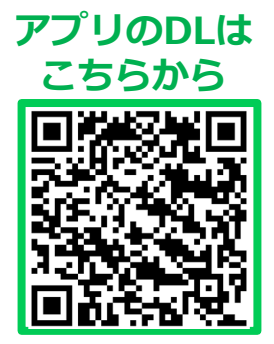

## ALKOOアプリのダウンロード方法

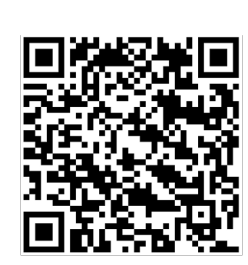

左記QRコードを 読み取るか、または Googleplay or Appstoreの ストアから 「あるこう」と入力して検索

static.cld.navitime.ip/  $\boxed{17}$  :  $+$  $\curvearrowright$ 自動でページが切り替わらない場合はこちらから Androidの方 iPhoneの方 ALNUU ホームハーン

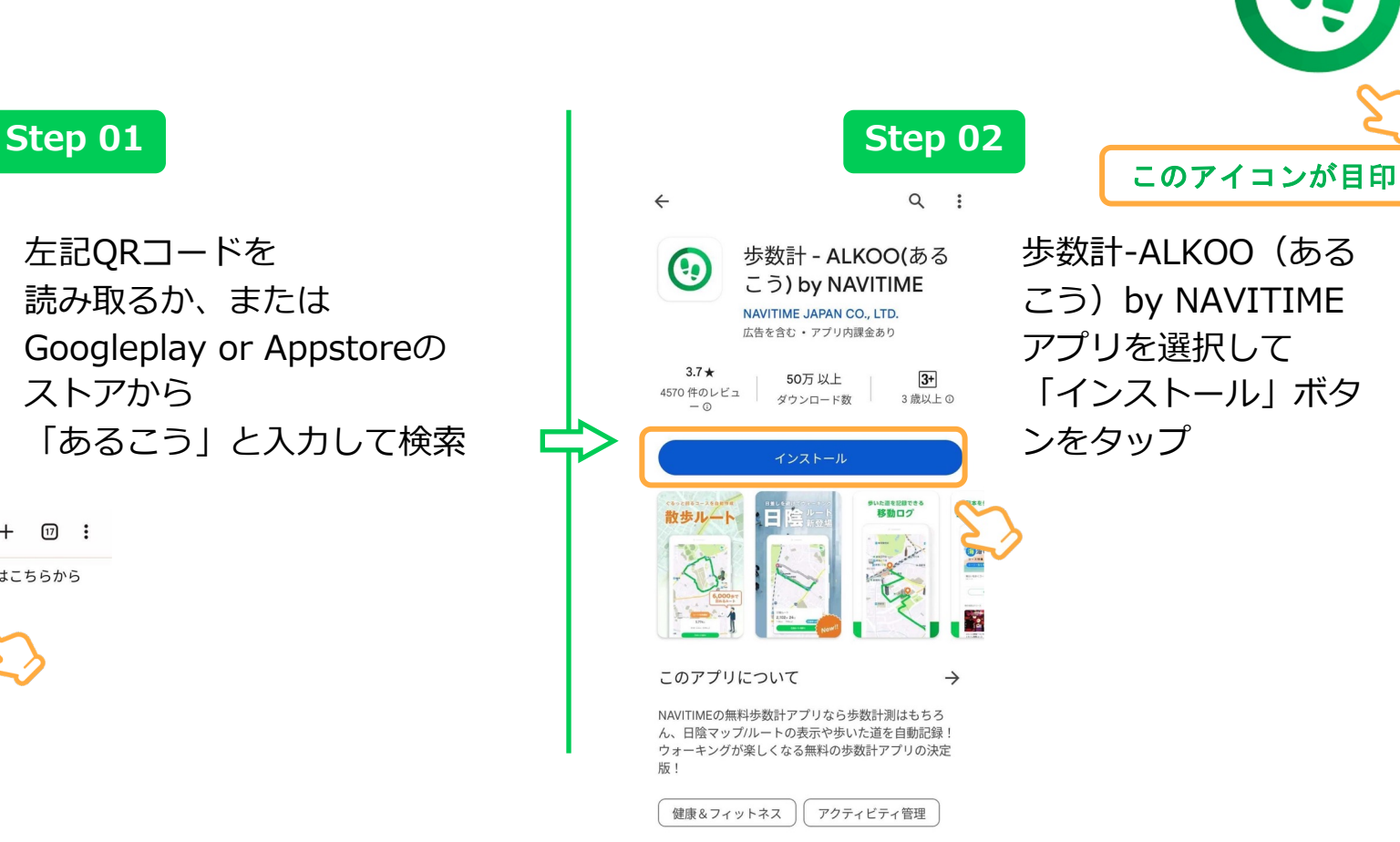

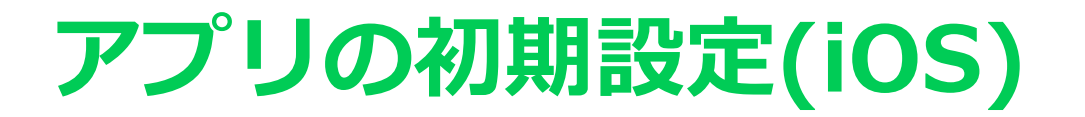

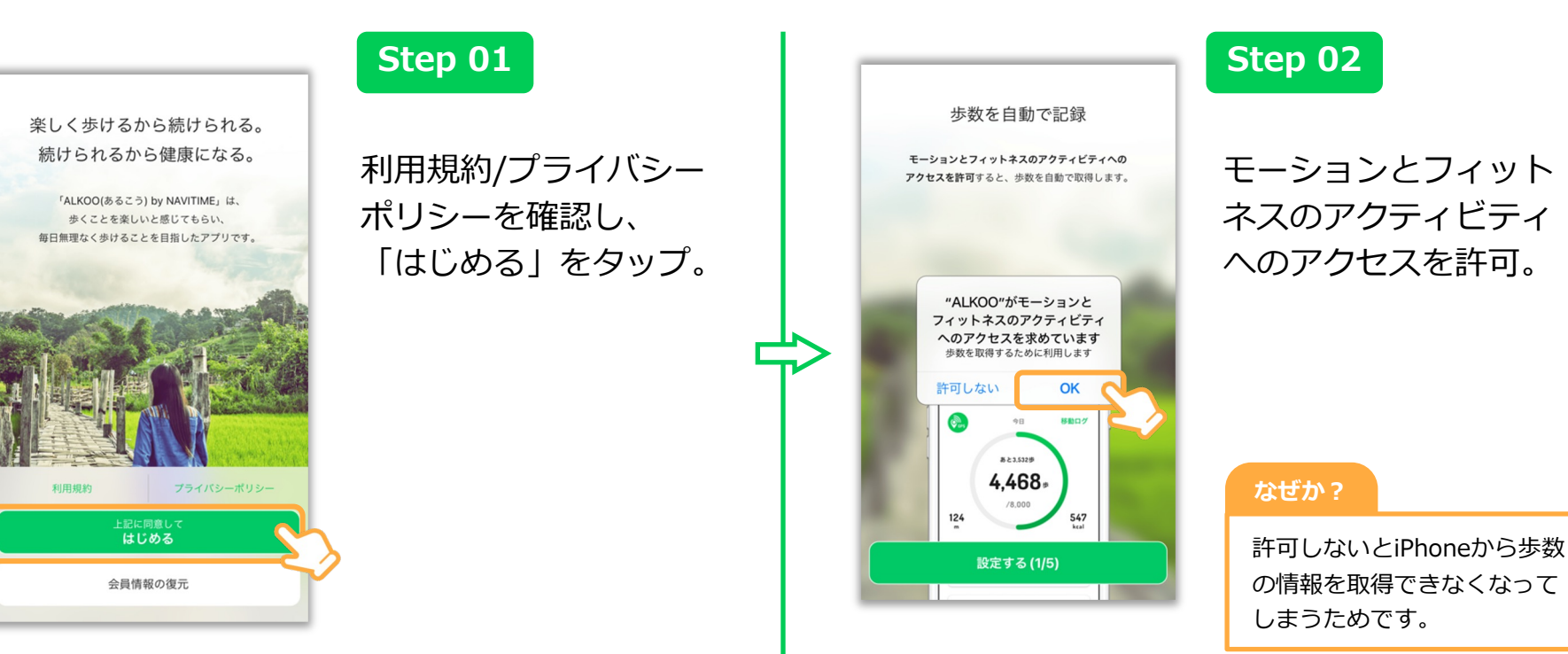

※ ダイアログの表示順序が一部異なることがございます。あらかじめご了承ください。

#### 移動軌跡や滞在地点を記録

位置情報の利用を許可すると、1日の移動軌跡や 滞在した地点を記録できます。 \*許可しないと移動情報が記録されません。

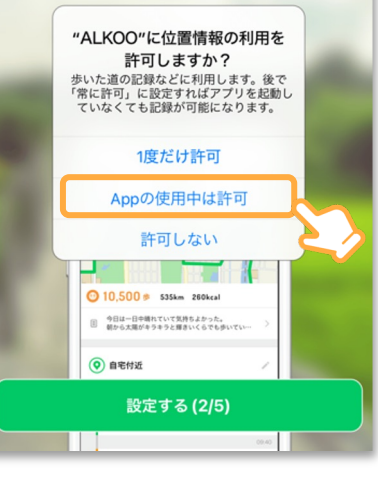

位置情報の許可に関し ては「Appの使⽤中は 許可」をしてください。

また、初期設定の終了 後、iPhoneの設定から **ALKOOの位置情報を 「常に許可」に変更す ることを推奨**します。

法(iOS)」をご覧ください。

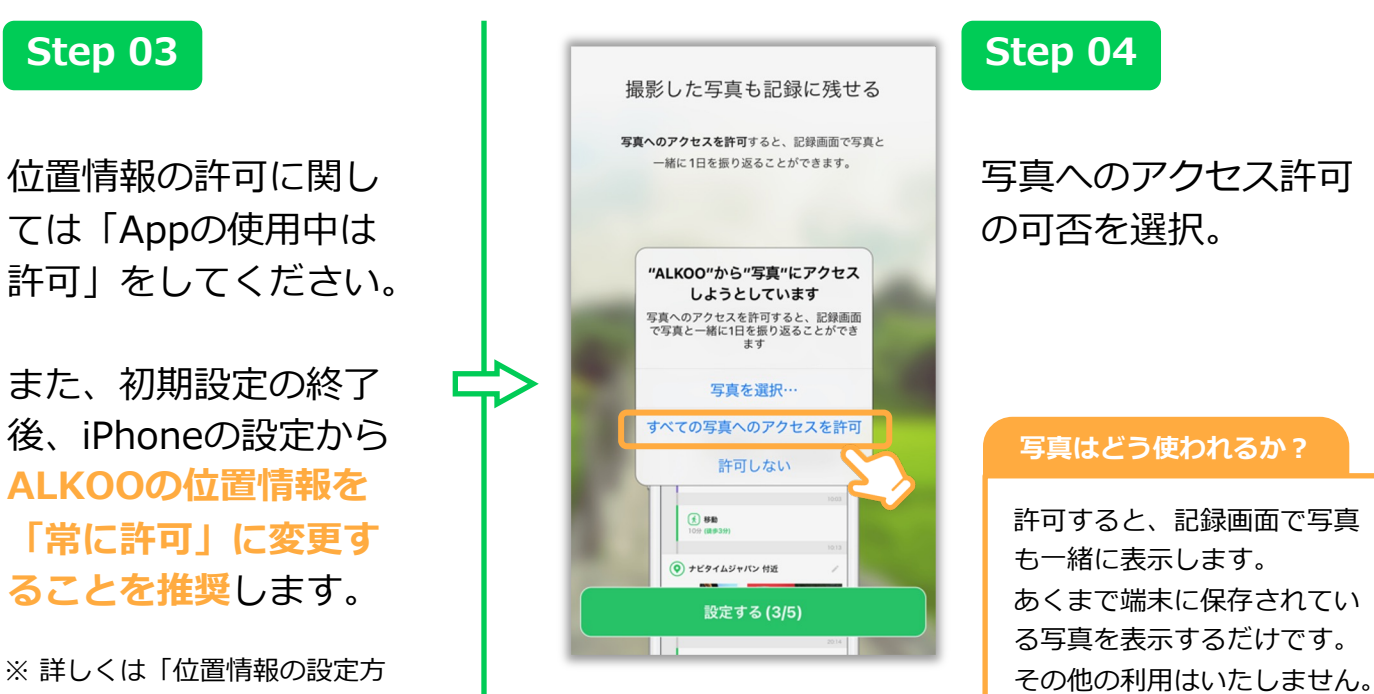

### 写真へのアクセス許可 の可否を選択。

#### **写真はどう使われるか?**

許可すると、記録画⾯で写真 も一緒に表示します。 あくまで端末に保存されてい る写真を表⽰するだけです。

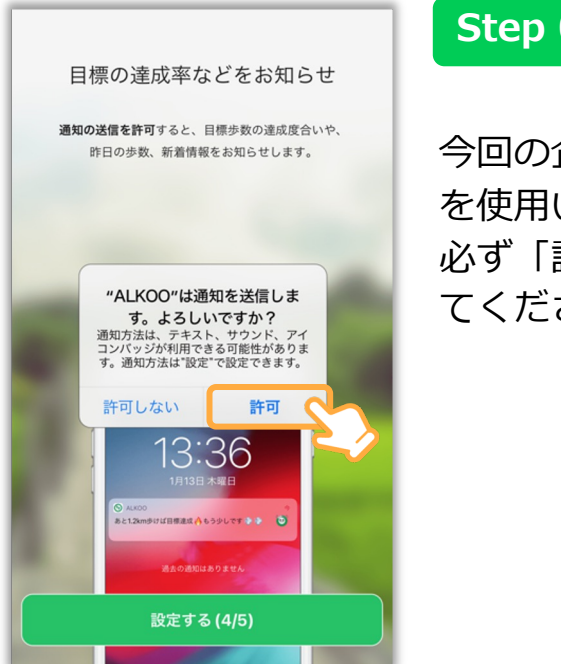

## 今回の企画では、通知 を使⽤いたします。 必ず「許可」を選択し てください。

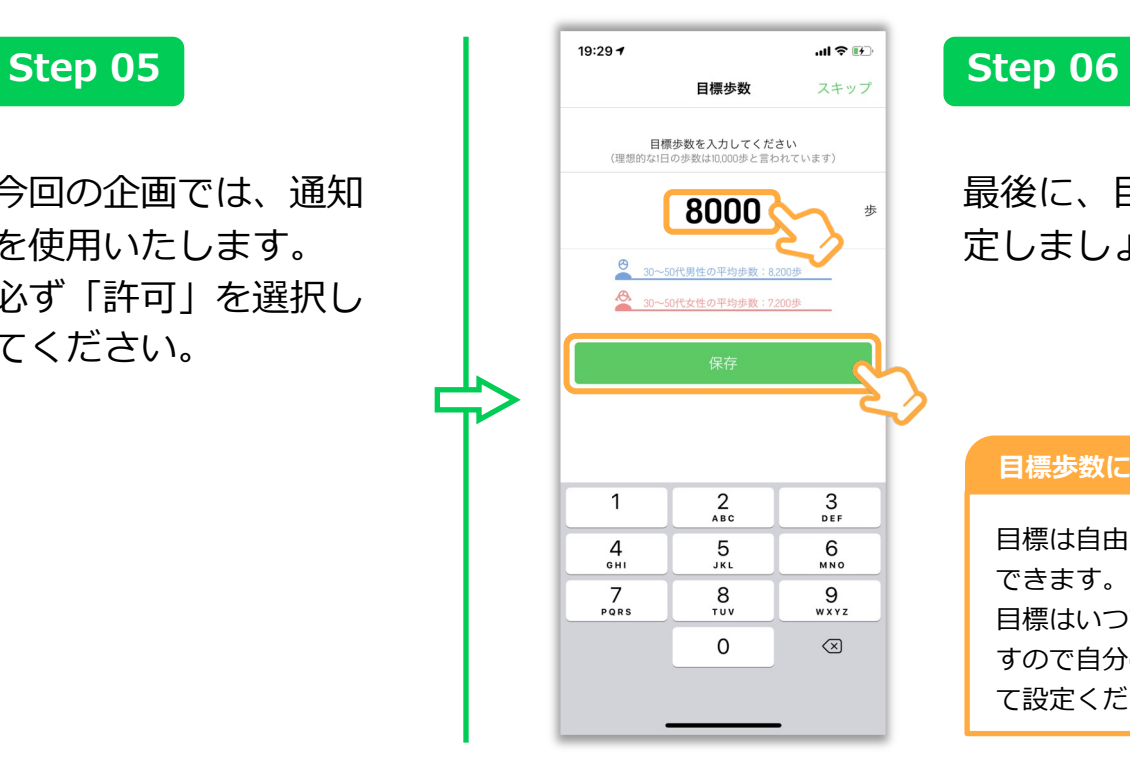

最後に、⽬標歩数を設 定しましょう!

#### **⽬標歩数に関して**

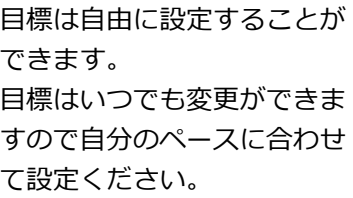

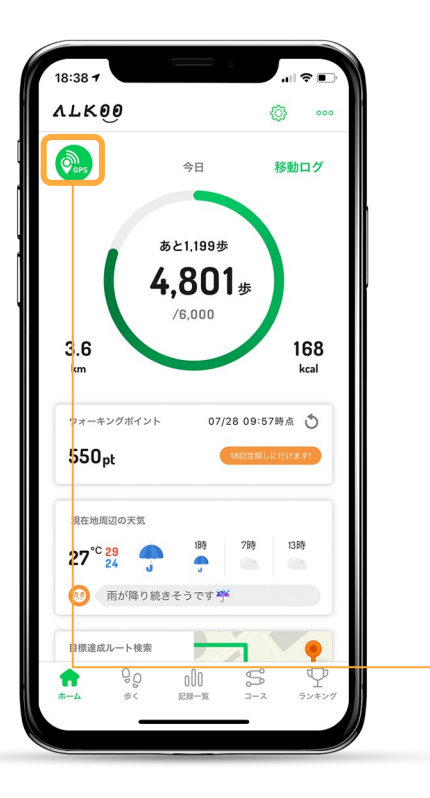

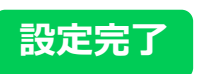

### ホーム画面が表示され た場合、初期設定は完 了になります。

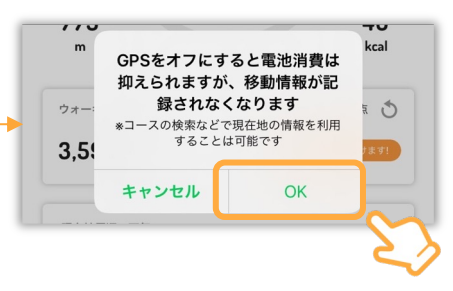

#### 位置情報設定について

位置情報が他の⼈に⾒られることあ りません。

電池消費が気になる⽅は、ホーム画 面のGPSボタンをオフにしてください。 (移動記録がされなくなります。) 位置情報の利⽤を許可せずアプリを タスクキル状態にすると歩数が正常 に記録されなくなります。ご注意下 さい。

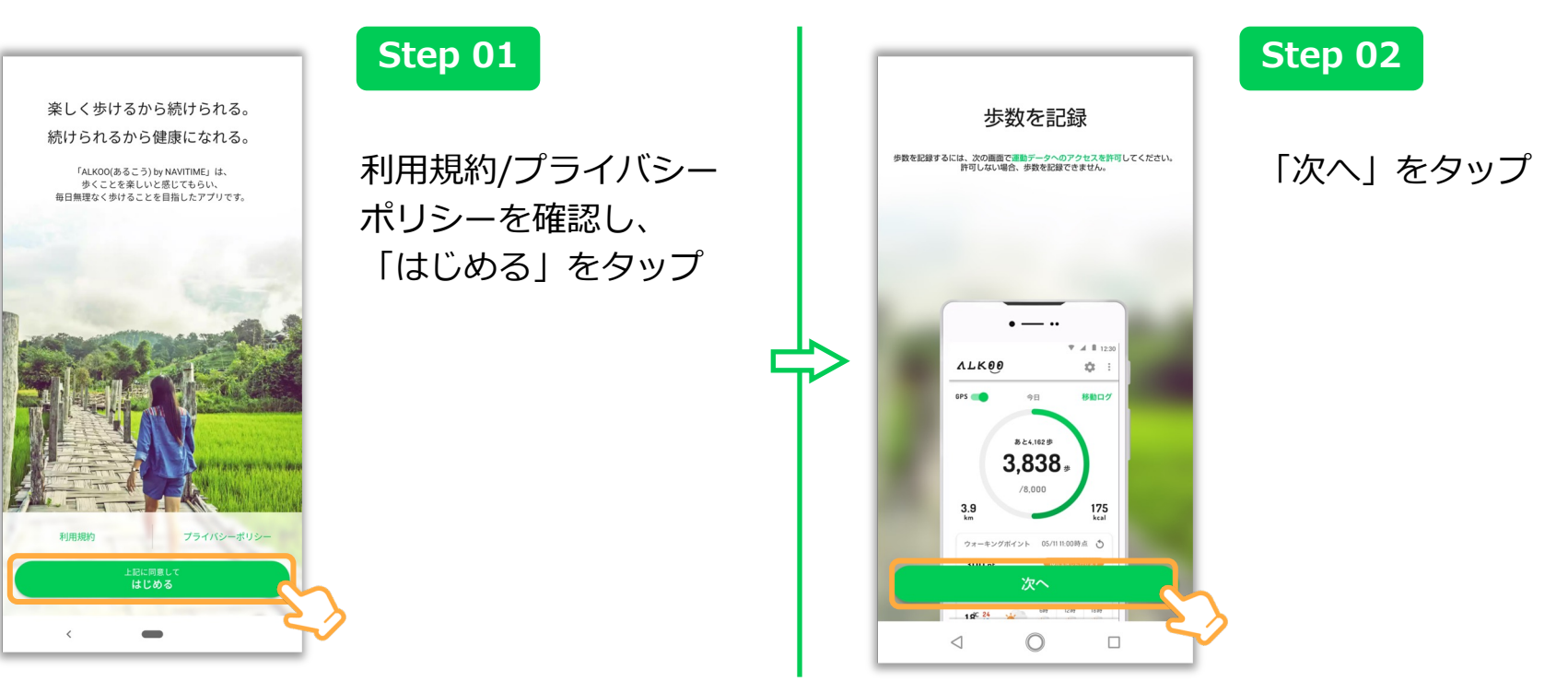

※ OS及びアプリのバージョンによって表示されるものが変わる場合もございます。あらかじめご了承ください。

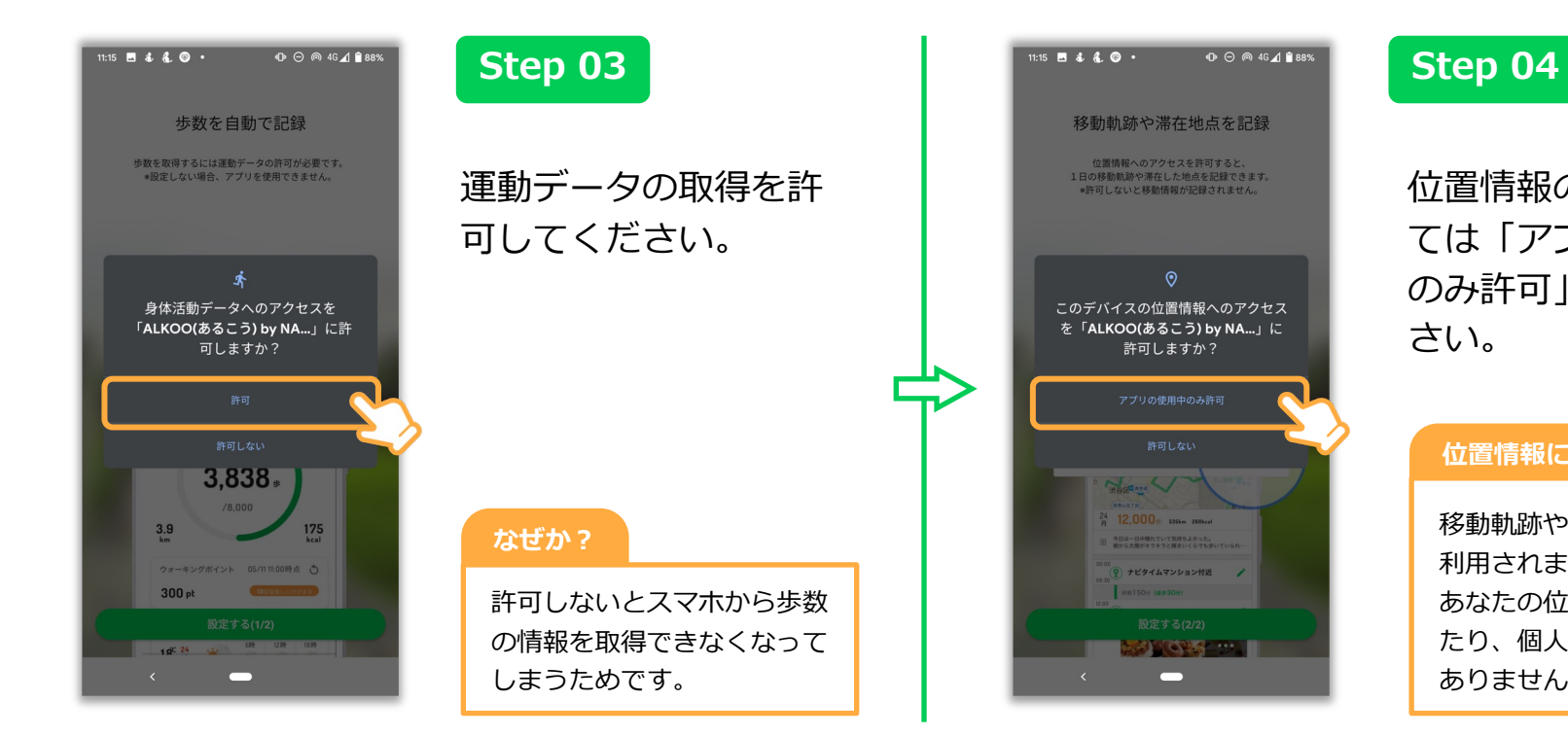

### 位置情報の許可に関し ては「アプリの使用中 のみ許可」にしてくだ さい。

#### **位置情報に関して**

移動軌跡や移動の判別にのみ 利用されます。 あなたの位置情報を誰かが見 たり、個⼈を特定することは ありません。

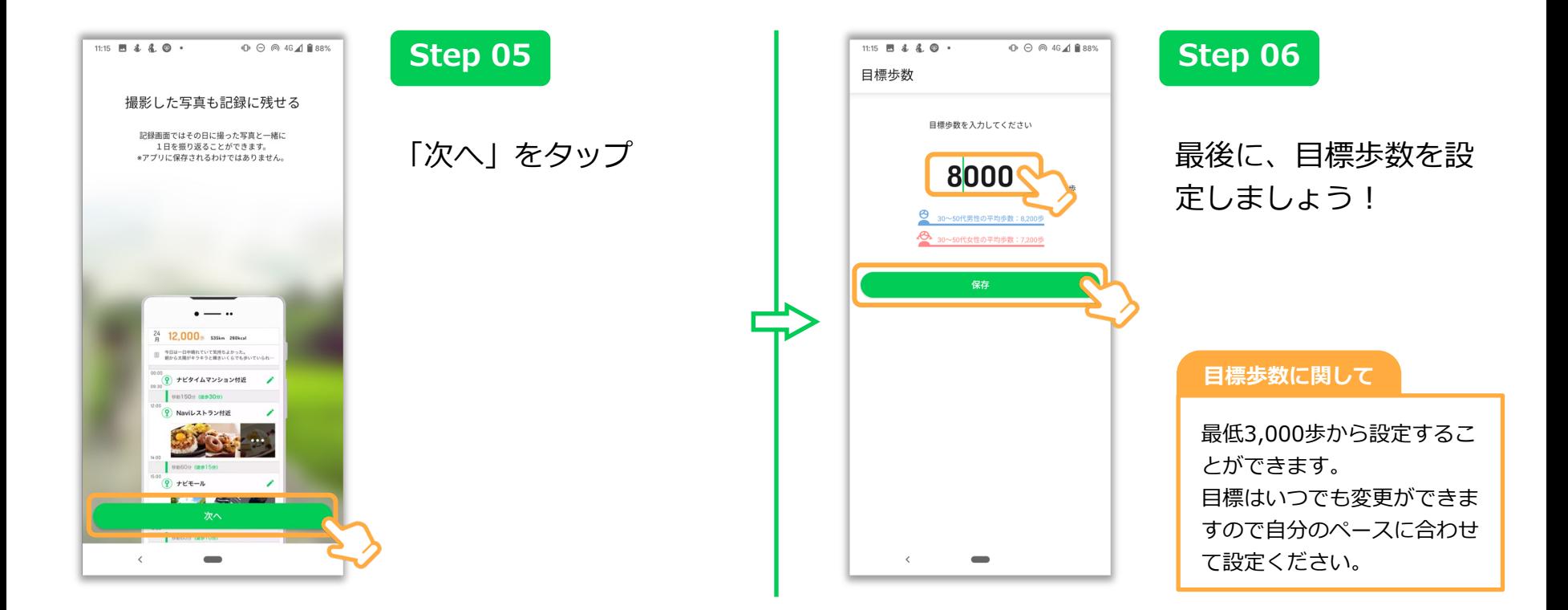

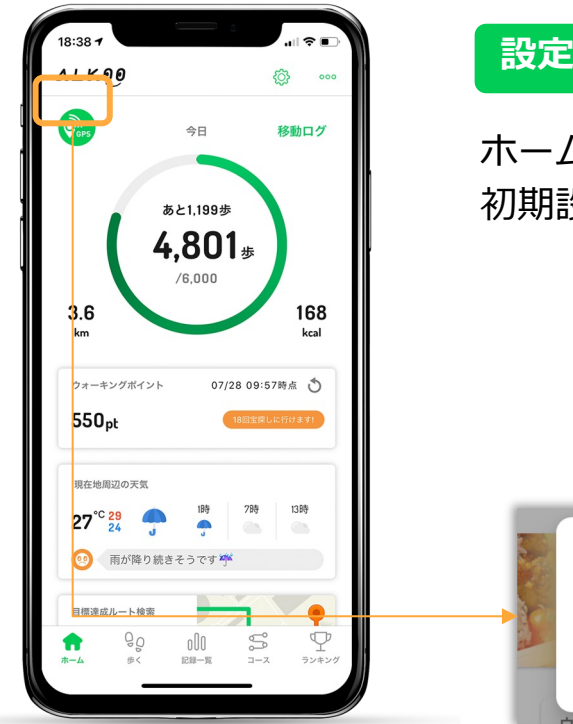

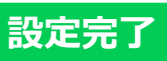

ホーム画面が表示された場合、 初期設定は完了になります。

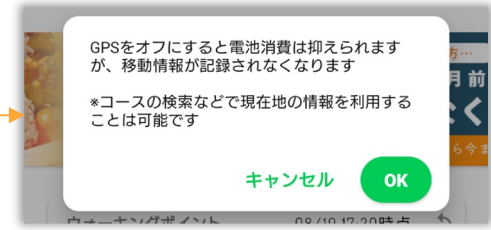

位置情報設定について

位置情報が他の⼈に⾒られることあ りません。

電池消費が気になる⽅は、ホーム画 ⾯のGPSボタンをオフにしてください。 (移動記録がされなくなります。)

# 位置情報の設定方法(iOS)

**位置情報の設定(iOS)**

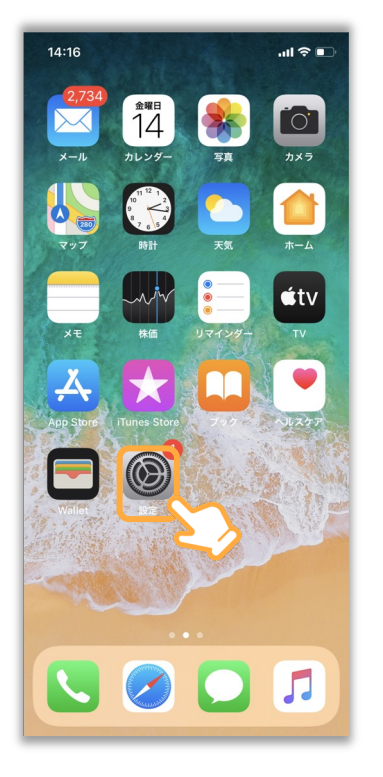

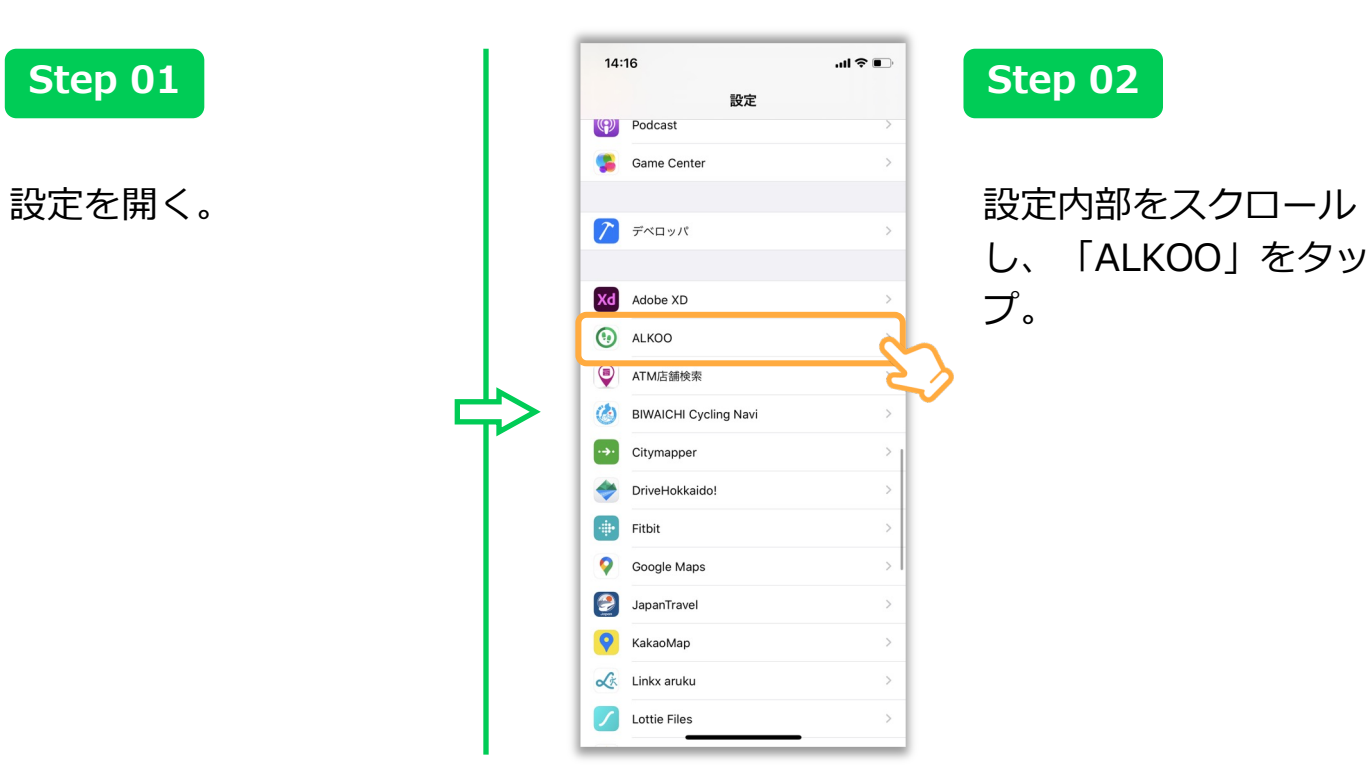

※本画面はiOS13の画面となっており、OSのバージョンによって画面が異なる場合があります。あらかじめご了承ください。

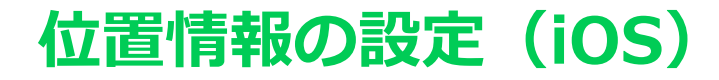

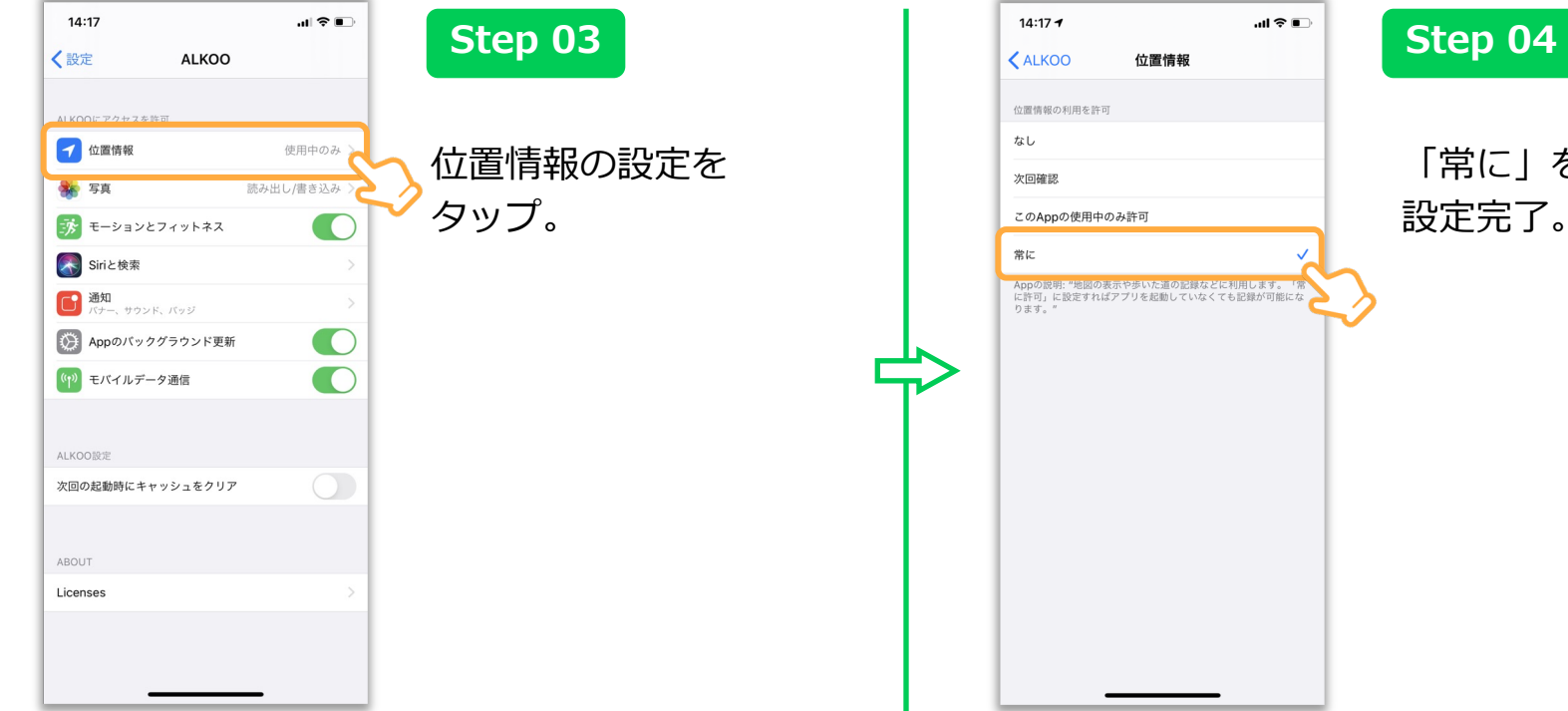

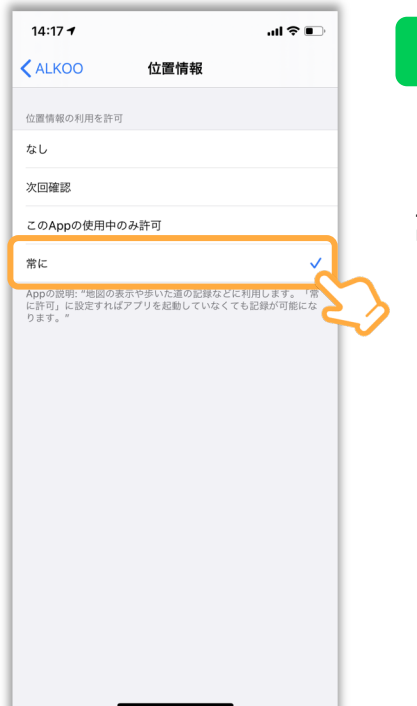

## 「常に」をタップし、 設定完了。